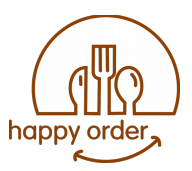

# HAPPYORDER / UNIKAS

# **Gathering information**

This is a quick guide to access the information stored in the database of the HappyOrder system.

In the product, both uniKAS – the codename – and HappyOrder are used interchangeably.

How does it work?

HappyOrder stores its configuration and operating information in the main database, and moves all orders history daily to a statistics database. The two are queried separately.

The next paragraphs show how to Read today's information and access historical data for statistics.

At the end, there is a short reference to the files and formats involved.

## Getting today's data

The current data stored includes the list of all orders, stornos, table transfers, price changes, billing and payed orders, with full detail.

From the main program uniKAS, on the right side, choose the fourth button from the bottom **Functions** then the button **Advanced/Erweitert/Avanzate**. You should see the screen "Artikelverwaltung":

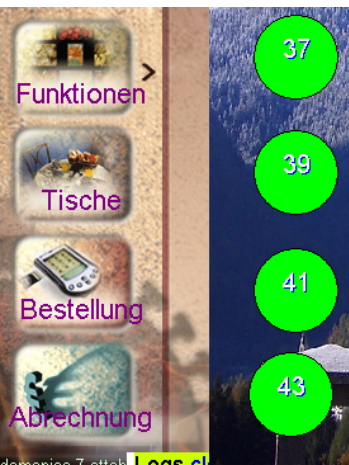

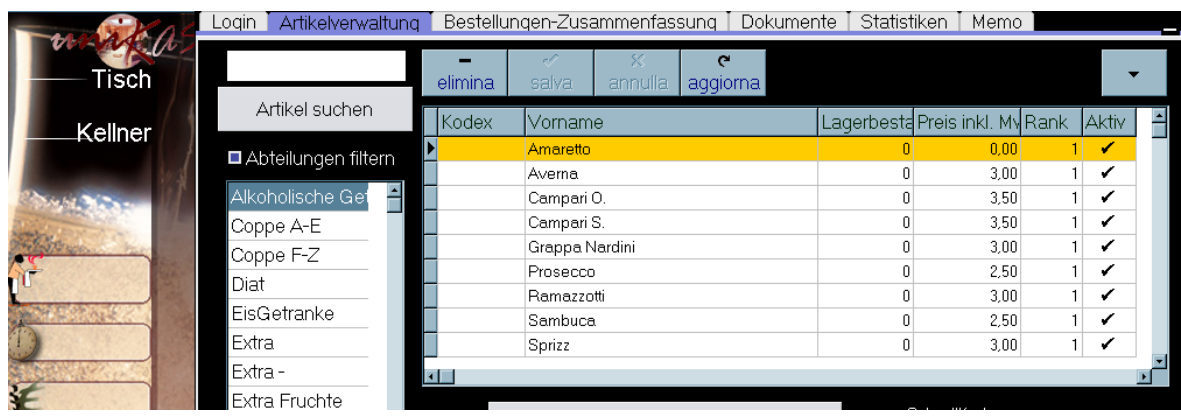

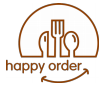

#### **Documents and orders details**

At the very top click Bestellungen or Dokumente to see the details of today's work:

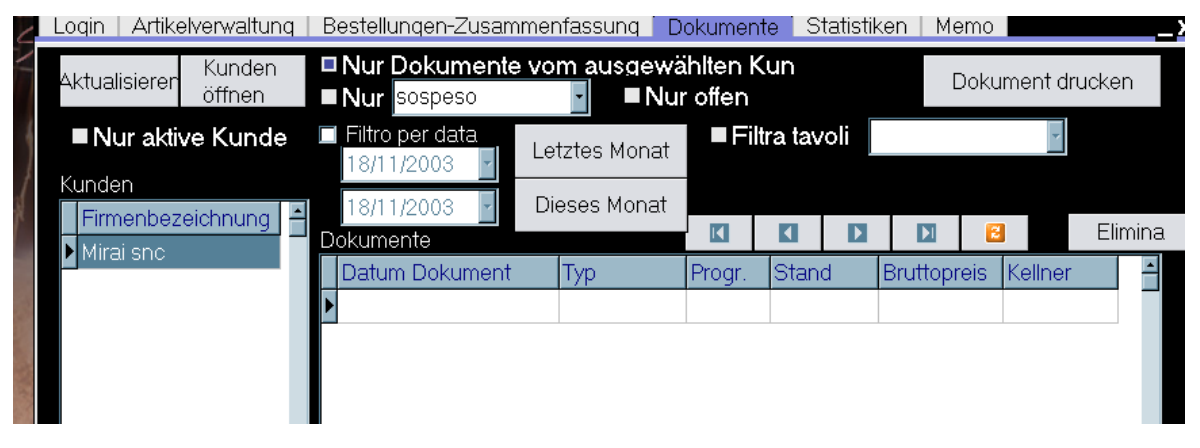

Make sure to uncheck "Nur Dokumente vom ausgewaehlten Kun" to see all documents.

Unless the customer has companies with monthly payments, the historical data will only be available through the statistics module (see next chapter).

#### **Stats page**

The statistics page contains several sub-pages

#### **Statistics**

You can select from the central list some totals. These are the same information available for daily closing printouts. You can optionally print some information directly.

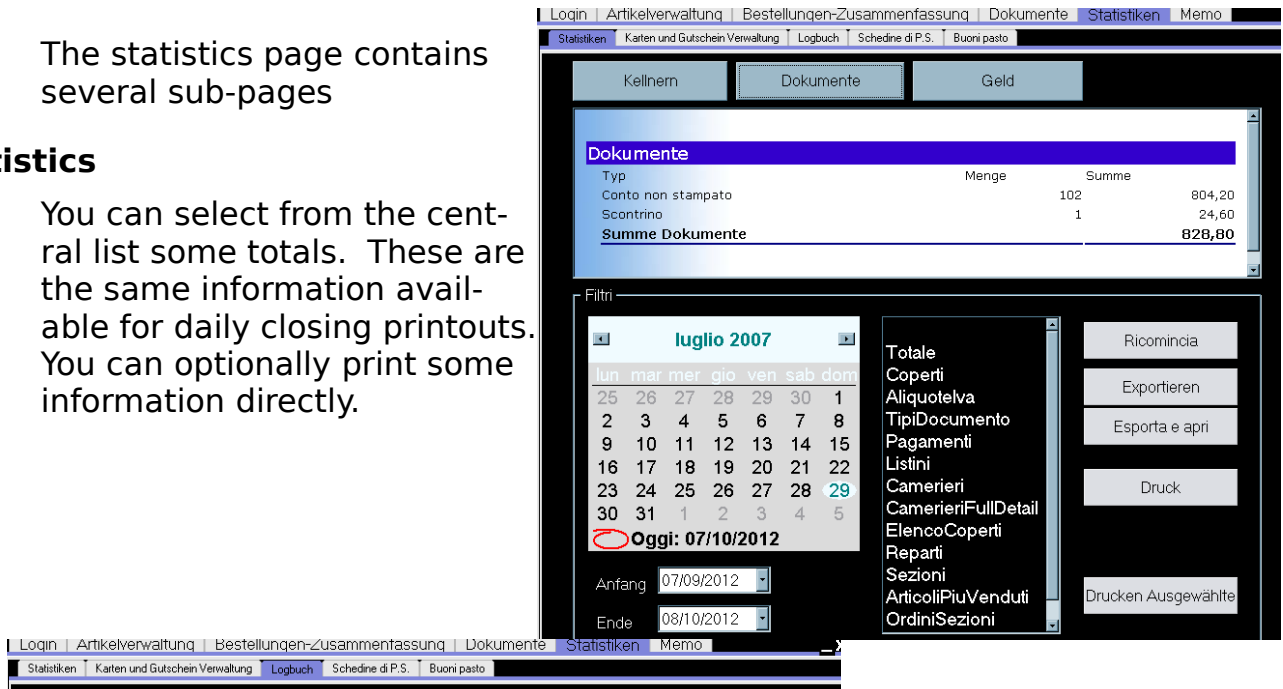

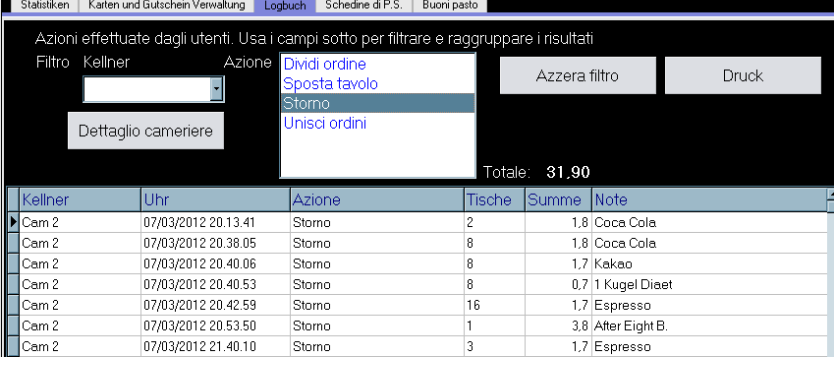

#### **Logbuch**

The log book contains all non-standard operations. It is intended as a control tool.

The available categories include list price changes, price changes at the table, storno, table move, and some more.

## Getting historical data

The statistics are accessed through a completely different program, which runs as a web server module.

Point a browser to<http://localhost/ukstats>and – after successful login – allows to view statistics.

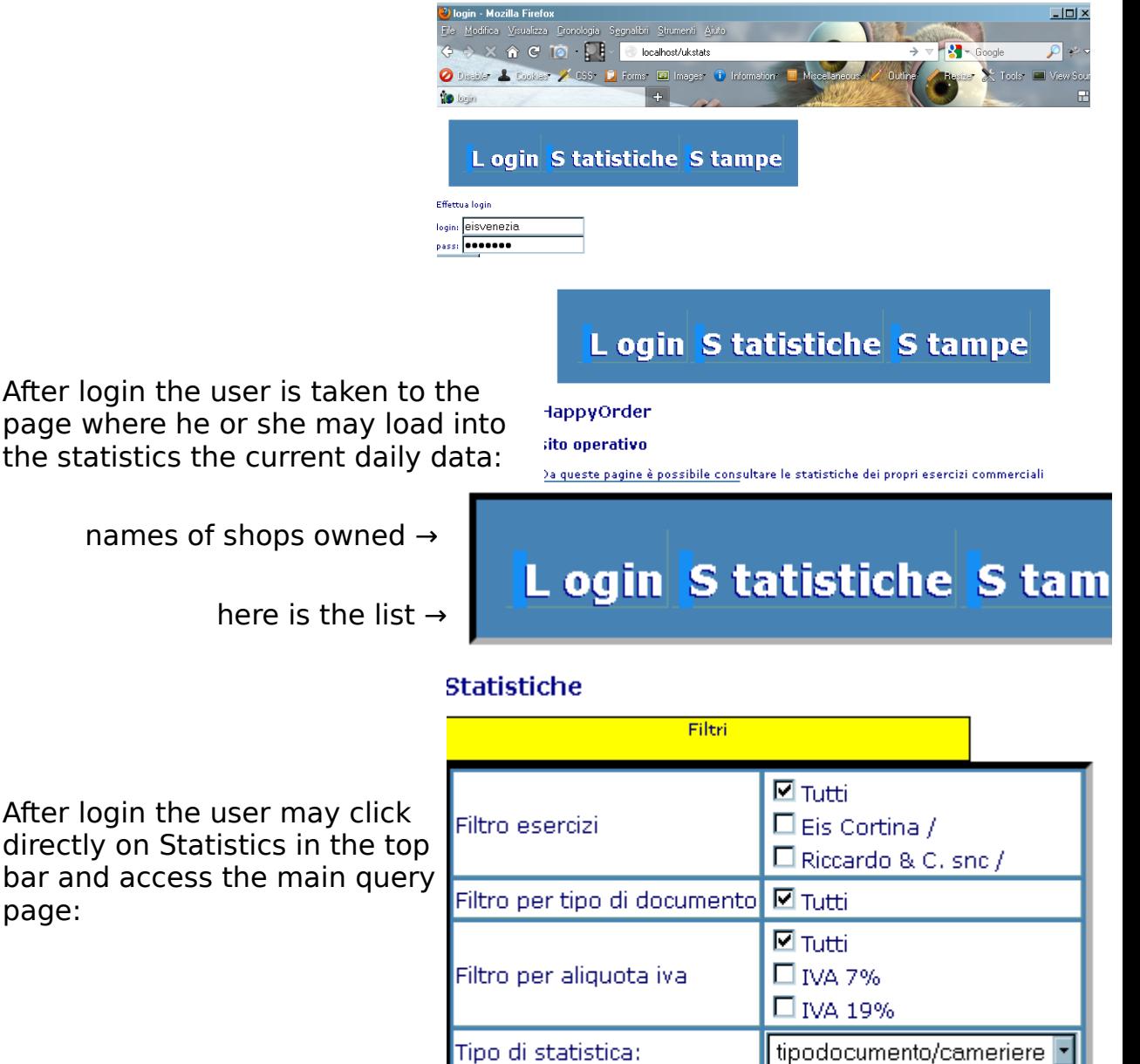

bar and access the main query page:

Data iniziale:

Data finale:

**Stats** 

07/09/2012

07/10/2012

Apri statistiche

oggi

#### **Statistics: Available queries**

The stats page has three yellow blocks. The first contains the parameters, the second the result, the third the logs. Here is a translation of the strings:

Filter business names

Filter by document type

Filter by VAT (MwSt) Kind of statistics

Start date End Date Open stats

Under Kind of statistics there are several options, although the first may not work, the one with the totals is the last.

#### **Statistics: the result**

The result will always have the name of the report and the dates shown on top of a graphic (which may take some time to load).

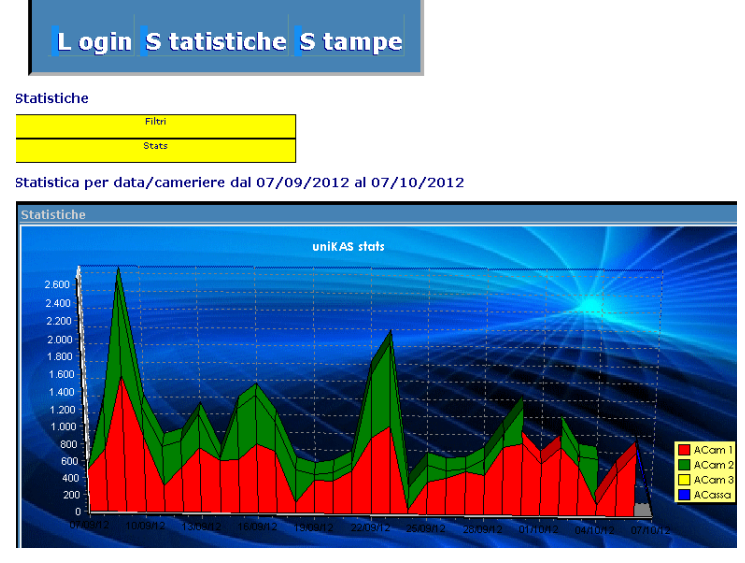

Under the graphic there is a table with the daily values that made up that graphic.

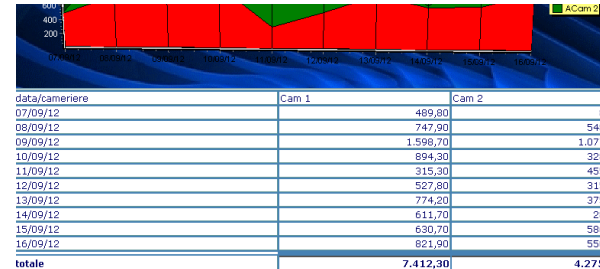

#### **Extending the queries**

Should the queries not be sufficient, it is possible to customize them. See next chapter.

#### **Need help?**

Please get in touch with us in case you need assistance using Happy-Order - uniKAS. We'll be glad to help you.

Phone: +39 06 3052496 (landline), +39 335 8343609 (mobile), krrric (skype) or write to support@tmg.it

# Statistics (Desktop application)

This is usually linked on the Desktop, the executable can be found under d:\unikas\web\stats\stats.exe.

This isnecessary as oftentimes the customer will not care at all about statistics, and importing a year can take so long the web application times out.

Besides being able to bear a heavier load, the desktop application also contains a few useful features:

- Reprint the daily report
- Print a monthly report
- Export monthly reports
- Export monthly details

#### **Daily report**

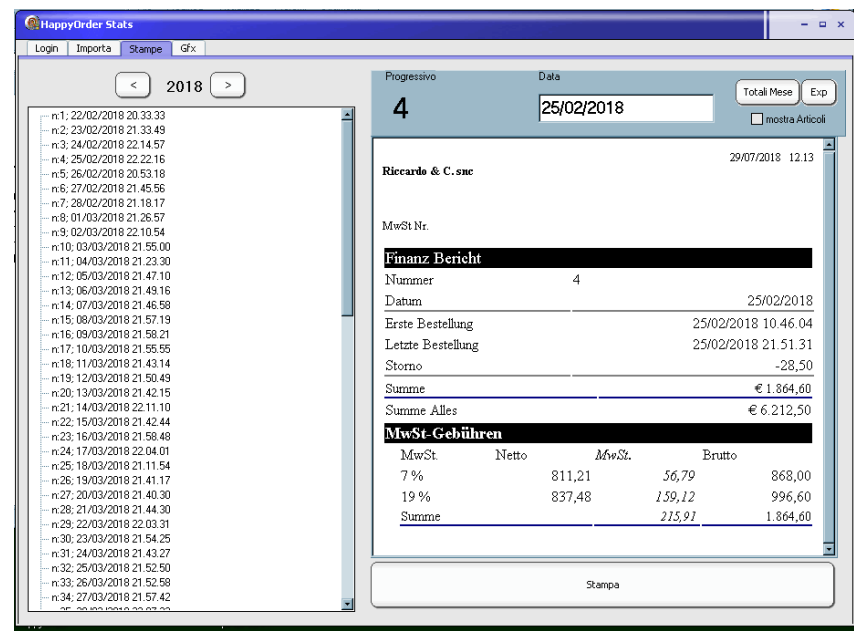

right.

Simply select a day and hit the print / Stampa button on the bottom

#### **Monthly report**

Select a day in the month in the right list (any day will do) then press the button "Totali mese" in the top right. **C**HappyOrder Stats Login | Importa | Stampe | GFx

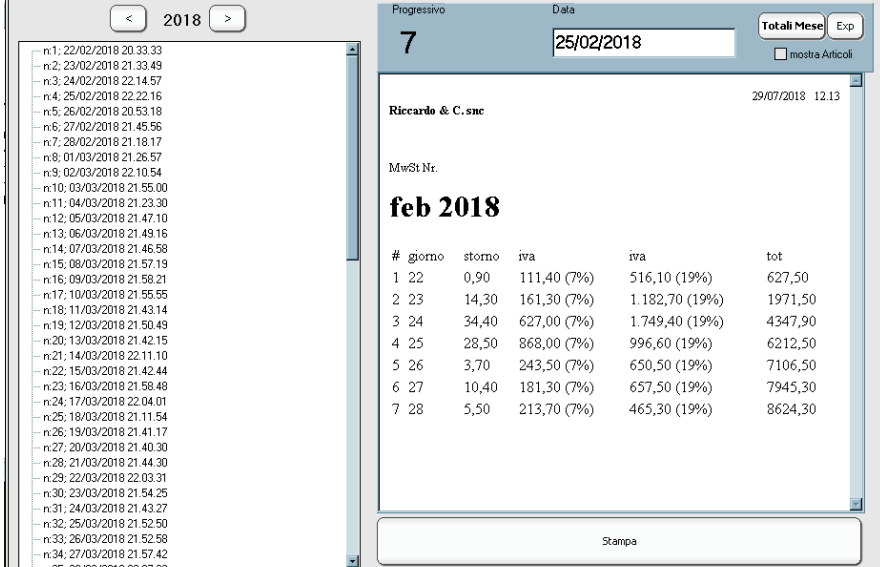

This will take some time, usually less than a minute, and show the dayby-day results of the selected month. Press Stampa at the bottom to print it out.

Additionally, the same data is saved in CSV format in the folder  $d$ :  $\frac{d}{dx}$ spool

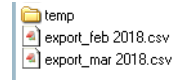

#### **Export monthly details**

This is usually done in case you have a separate accounting / statistics software or you wish to further process the available data.

Simply press the Exp button in the top right after selecting a day in the month.

Since the data comes from 4 tables, it will be necessary to join the tables in the new database in order to have a complete view.

#### The tables are:

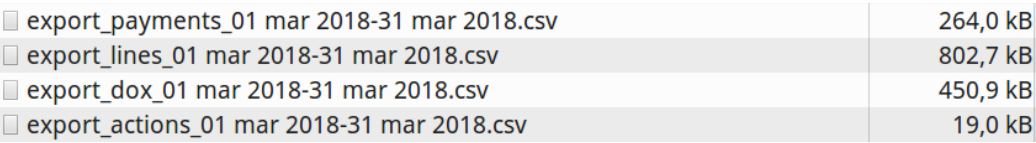

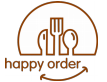

 $Dox \implies$  main table, contains some totals and the id;

Lines  $\Rightarrow$  the order that was placed on the table, item by item including variations;

Payments => the payments applied to the table (can be multiple per document, i.e. gutscheine und treuekarte)

The actions performed on the table. These include:

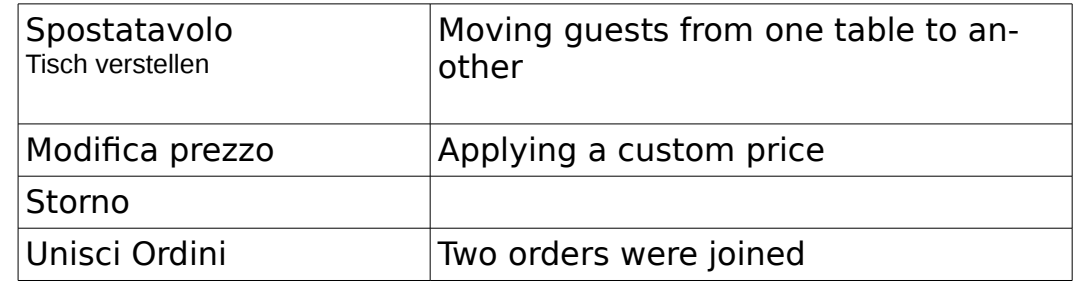

Note: the descriptions will be in the language of the waiter who performed the action, so languages will be mixed in this table.

If importing into a spreadsheet, please not that the Date format is Italian and so is the number format:

Date format: 28/03/2018 15.53.37

Number format: 32,10 (using comma as a decimal separator)

This is the suggested configuration for libreoffice calc:

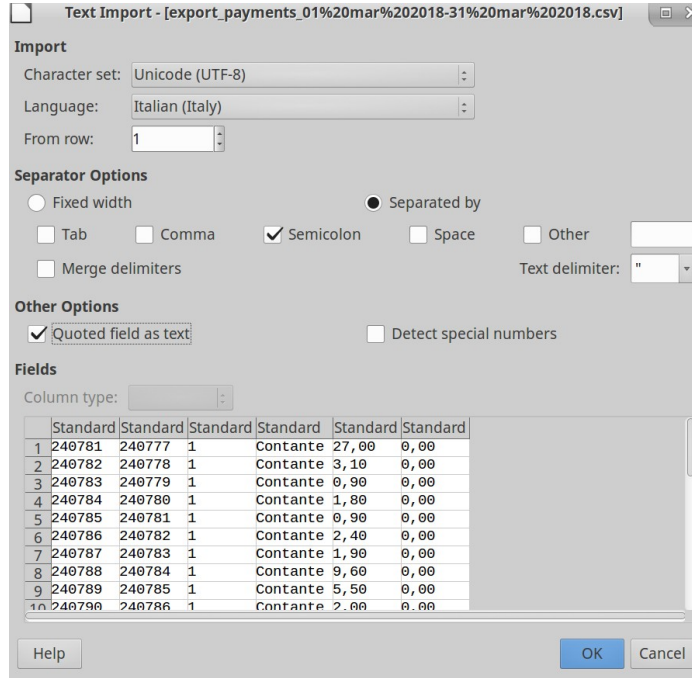

# Stuff for Nerds

The main database is located at d:\unikas\db\unikas.mdb, and is not protected by a password. It contains both the configuration tables (while some variables are stored in the registry under

HKLM\Software\uniKAS\) and the day-to-day operation data: orders, billings, payments, etc.

Depending upon configuration the system can also hold more sensitive information such as customers names, bank accounts, and credit management (tickets, gutschein, etc)

When the owner performs the daily closing task he can print the totals, and automatically the operating data (such as orders, payments etc.) is moved to a temporary file under d:\ukspool\chiusure\\*.xml (the path is configurable from the software **uniKASconfig/Settings/Settings/Backup**), and the main database is ready for a new day of orders.

When the user opens the statistics program http://localhost/ukstats. after the login, the information from the temporary file are inserted into the database

d:\unikas\db\ukstats.mdb,

user: unikas

password: 1kaspas

and the temporary file is renamed .bak. The statistics database can collect information from several businesses through internet connections.

Depending on installation, the passwords may have been changed, if so they are always written on the users manual.

#### **Extending the queries**

The queries are made against the ukstats database.

D:\unikas\web\ukStats\sql.ini

contains the names and SQL instructions to query the underlying Microsoft Access database.

Make sure you return a consistent number of columns. Read the samples to see which automatic filters are available (based on date, business etc)

#### **Do you want to quickly query the db?**

Just open Start → uniKAS → Tools → SpizzaODibbì, select **ukstats** in the top left, leave login blank and password  $=$  "1 kaspas" and press Connetti. Then on the right you can enter your query and press F9 to run it. The results can be copied to the clipboard.